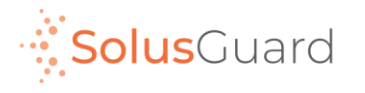

# SolusGuard

## Guide de configuration de l'appareil

Septembre 2022

## Aperçu de l'application

### **Onglets de navigation**

Les onglets de navigation permettent d'accéder aux pages Enregistrements, Appareil et Équipes.

#### **Page d'accueil**

La page d'accueil est où vous trouverez les sections Enregistrements, Appareil et Équipes.

Vous trouverez aussi le SOS intégré à l'application.

### **Statut appareil**

Le statut appareil est un indicateur toujours connecté qui indique la connectivité, le pourcentage de batterie et le mode audio de l'alerte.

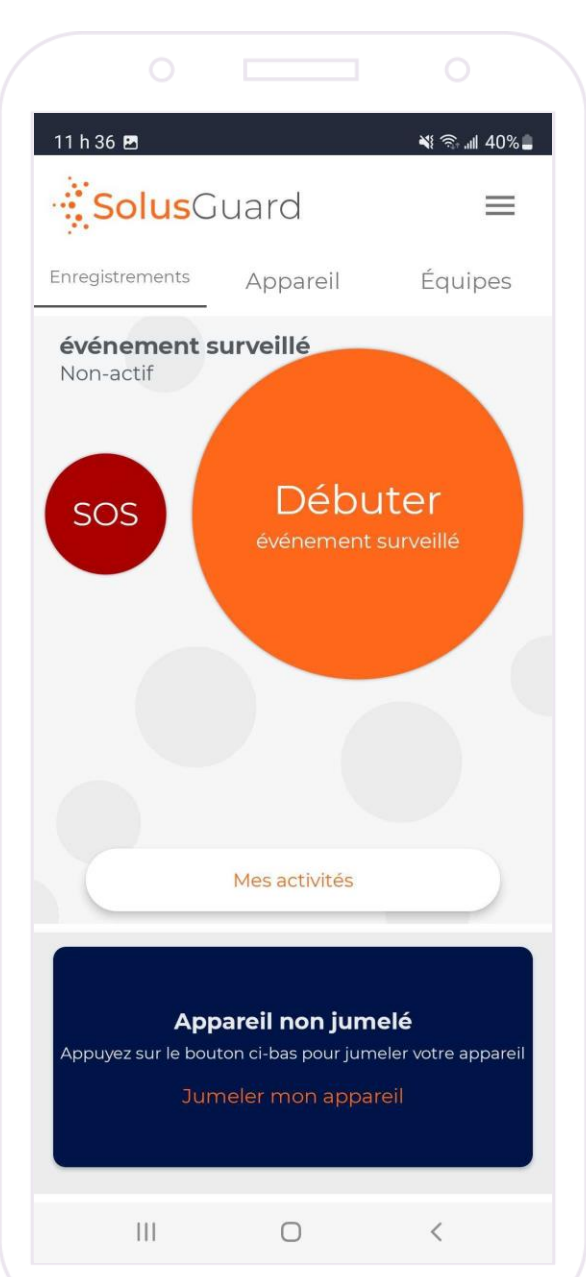

#### **Menu de paramètres**

Le menu de paramètres offre une navigation alternée pour chaque service, l'option de gérer l'information de votre profil et l'assistance technique.

#### **Mes activités**

Le bouton Mes activités vous permet d'accéder au Flux d'activités. Vous pouvez accéder Mes activités dans les onglets Enregistrements et Appareil.

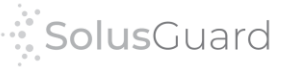

## Menu de paramètres

**Appuyez sur** Aide pour accéder à l'assistance technique et l'information de dépannage, ainsi que le Testeur de localisation et les Conditions de services.

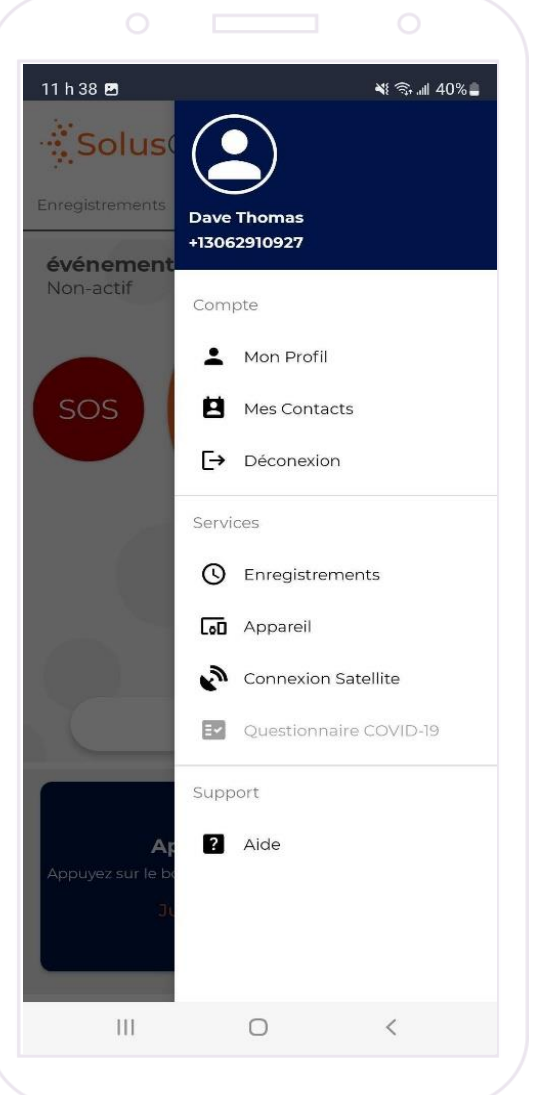

**Appuyez sur Mon Profil pour afficher et modifier les informations de votre profil.**

Navigation alternée vers Enregistrements, Appareil et Connexion satellite.

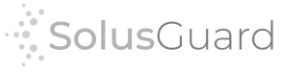

## Réseau d'utilisateurs – Ajouter des contacts

4

**SolusGuard a un processus d'alerte personnalisable avec de différentes options pour choisir qui reçoit les notifications d'alertes.** Des opérateurs de centres de commandement et la surveillance par un tierce partie sont mis en place par SolusGuard. Les contacts d'urgence peuvent être modifiés par l'utilisateur dans l'application. Il n'y a aucune limite au nombre de contacts qu'un utilisateur peut ajouter à son réseau.

**Dans le menu de paramètres, appuyez sur Mes Contacts, appuyez sur le symbole +, entrez le numéro et les infos du contact et appuyez sur Save.**

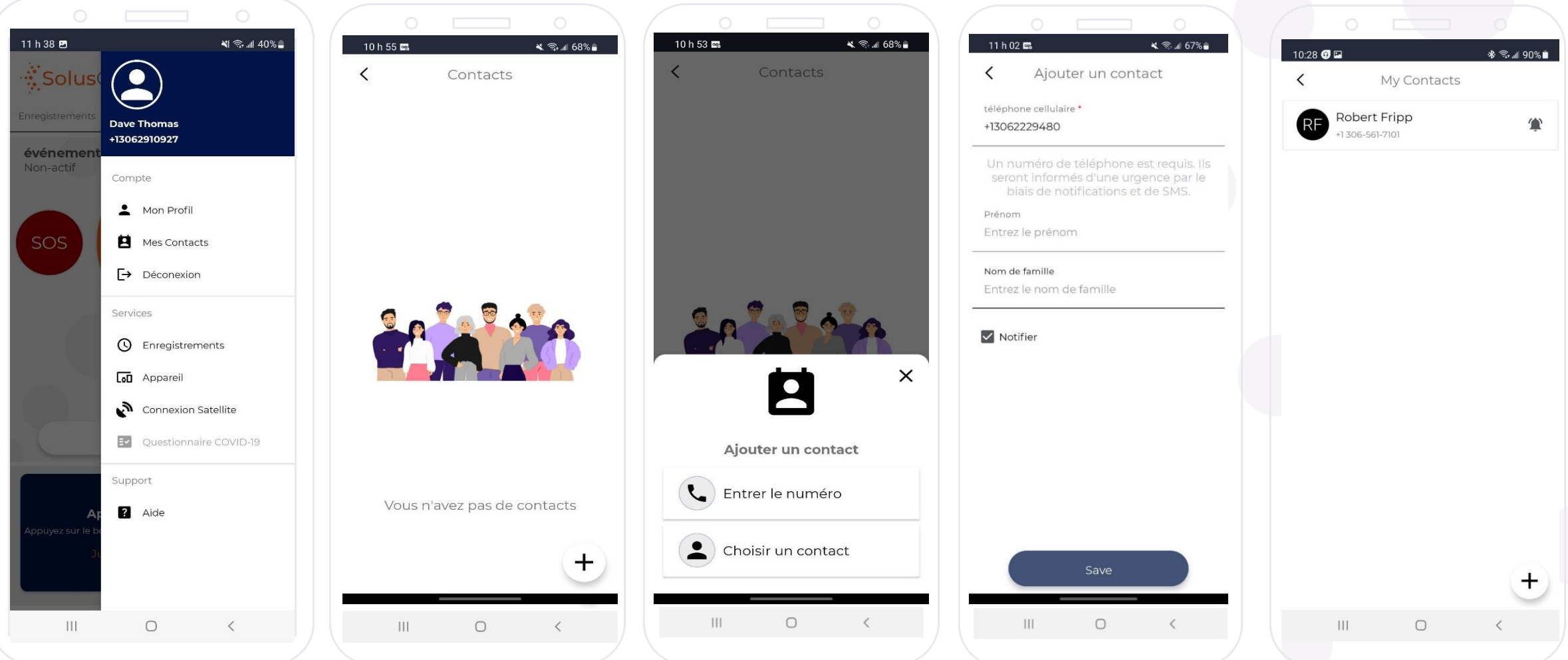

## Jumelage de l'appareil de panique SolusGuard

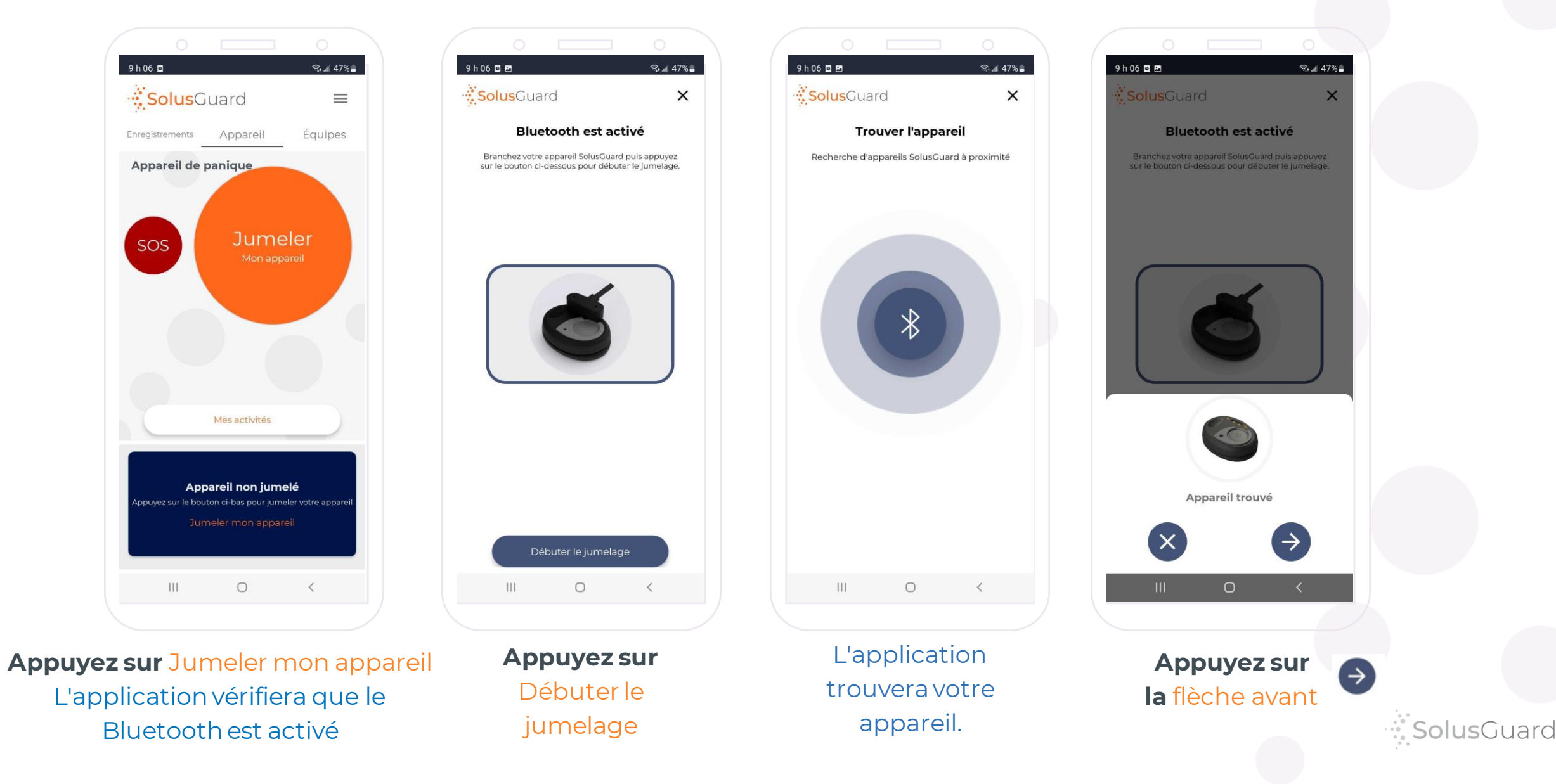

## Jumelage de l'appareil de panique SolusGuard

Veuillez patienter. Le jumelage de votre appareil peut prendre plusieurs minutes.

Astuce de pro: Si vous rencontrez des erreurs ici, appuyez sur le bouton de réessai. Cela fonctionnera souvent après quelques essais, sinon le premier.

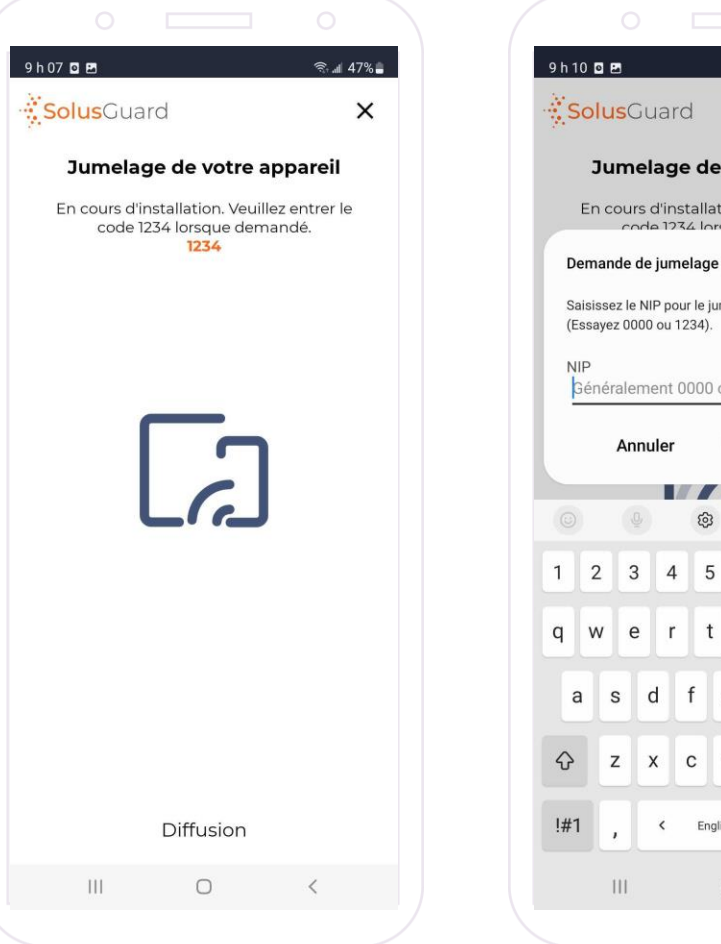

 $\hat{B} = 46\%$  $\times$ votre appareil ion. Veuillez entrer le a contra de componentat **Rluetooth** nelage à SolusGuard ou 1234 Associer  $\mathbf{H}$ 6 7 8 9 0 y u i o p  $g h j k l$  $v$  b n m  $\otimes$ sh (US)  $\bigcap$ 

Lorsque demandé, entrez le NIP de jumelage 1234

#### **Appuyez sur** Associer

Astuce de pro: Cette étape du jumelage sur iPhone demande l'utilisateur de sortir de l'application SolusGuard, entrer dans les paramètres de Bluetooth et trouver l'appareil SolusGuard pour y coupler.

Après, vous serez instruit à retourner à l'application SolusGuard pour terminer le processus de jumelage.

: SolusGuard

## Jumelage de l'appareil de panique SolusGuard

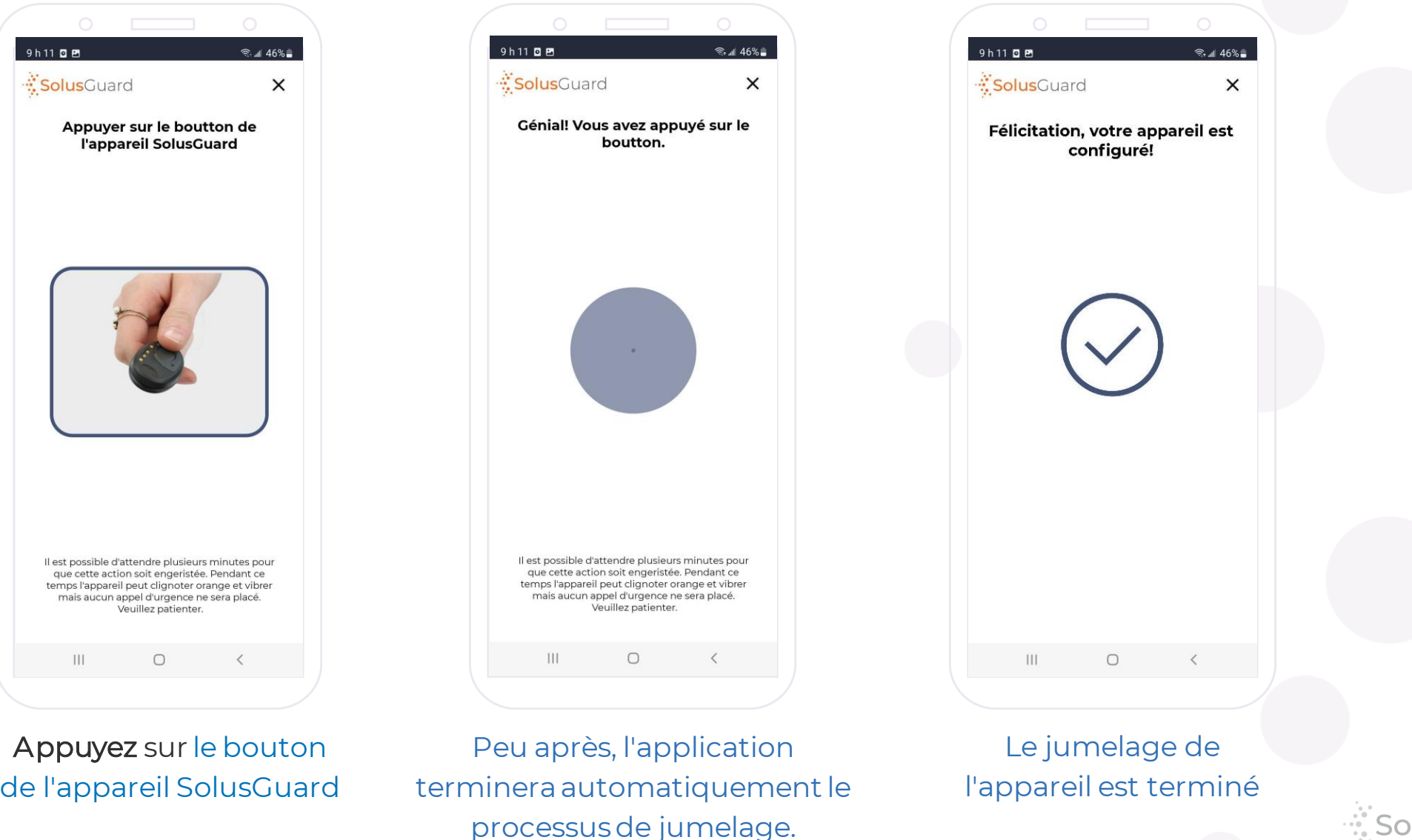

**Solus**Guard

# Aperçu de l'onglet Appareil

L'onglet Appareil vous permet d'accéder au jumelage de l'appareil, le statut de votre appareil et le mode d'alerte silencieux.

#### **Appuyez sur**

Audible/Silencieuxpour basculer entre les modes d'alerte silencieux et audible.

Le mode Silencieux supprimera le bruit alarmant fort du cellulaire, mais l'appareil vibrera toujours pour indiquer qu'il a été déclenché.

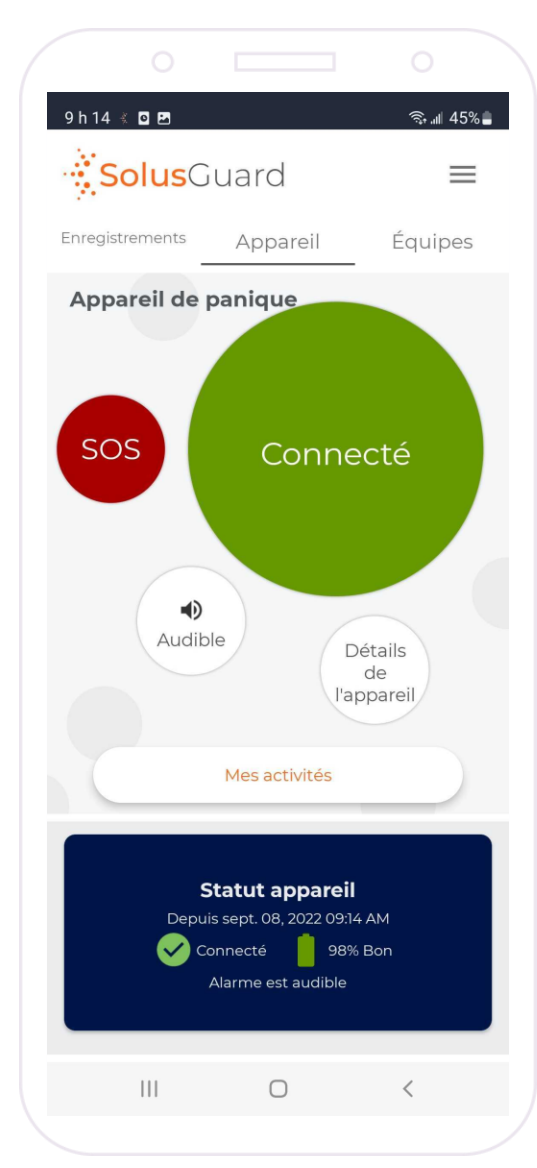

Statut de connexion de l'appareil de panique

**Appuyez sur** Détails de l'appareil pour accéder à des informations supplémentaires, la fonction de découplage de l'appareil et le mode d'alerte test.

Statut de connexion de l'appareil de panique

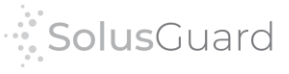

# Détails de l'appareil

#### Activer le mode de test

Le mode de test permet de déclancher une alarme à partir de l'appareil sans appeler le numéro de secours ou alerter vos contacts. Lorsque vous activé le mode de test le compte à rebours et le numéro d'urgence sont remplacés. L'appel d'urgence sera alors envoyer vers une boite vocale confirmant que l'appel d'urgence se produit correctement. Le changement vers le mode de test peut prendre un certain temps avant de s'activé et se déactivé (10 minutes). Veuillez être patient lorsque vous utilisez ce mode.

Demande de mode de test

#### Alarme silencieuse

L'alarme silencieuse peut être activée ou déactivé depuis l'application SolusGuard par l'utilisateur en tout temps. Lorsque l'alarme silencieuse est active, le cellulaire n'émettera pas de son d'urgence lorsqu'une alerte est déclanchée.

Appuyez sur Demande de mode de test pour activer le mode d'alerte test.

L'activation et la désactivation du mode test peuvent prendre jusqu'à dix minutes chacune.

Il faut désactiver le mode test une fois que vous avez terminé les tests, sinon vos alertes futures ne seront pas envoyées correctement. Informations sur

### Informations sur l'Alarme silencieuse

## Paramètres d'alerte actuels de l'appareil

les paramètres

d'alertes de

l'appareil

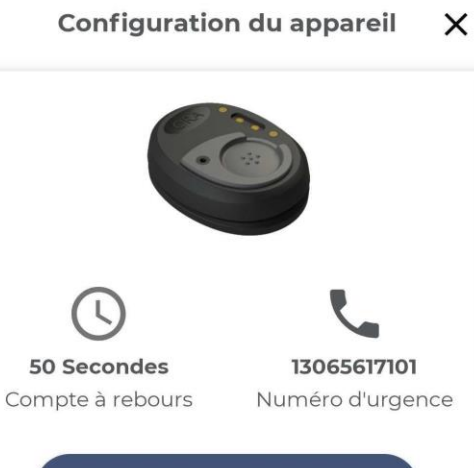

 $\approx$   $12\%$ 

Retirer l'appareil

Les paramètres trouvés dans cette section peuvent être modifiés mais pour comprendre ce que cela signifie il est important de bien comprendre le processue d'alert par défault.

#### Processus d'arlete par défault

 $9h39 \leq 0$ 

Une alerte est enclanchée lorsque le boutton de panic sur l'appeil SolusGaurd est appuyé. Ceci enclanchera plusieurs actions. L'alerte déclanchera un son d'urgence sur le cellulaire de l'utilisateur, enverra des notifications aux contacts d'urgence, et commencera le compte à rebours sur l'application de SolusGaurd. Si le compte à rebours s'épuise, le cellulaire démarera un appel téléphonique au numéro d'urgence préalablement configuré. La duration du compte à rebours et le numéro d'urgence sont inscrient ci-haut sous la section des propriétés de l'appareil.

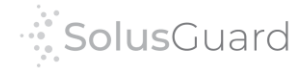

# Reconnecter un appareil déconnecté

L'appareil SolusGuard est conçu pour rester connecté et se reconnecter si le signal Bluetooth est interrompu. Si votre appareil se déconnecte et ne peut pas se reconnecter, vous recevrez une notification push pour vous avertir.

L'onglet Appareil et le tableau Statut appareil au pied de la page indiqueront que l'appareil est déconnecté.

Chacun affichera aussi un bouton pour se reconnecter lorsque l'appareil SolusGuard est déconnecté.

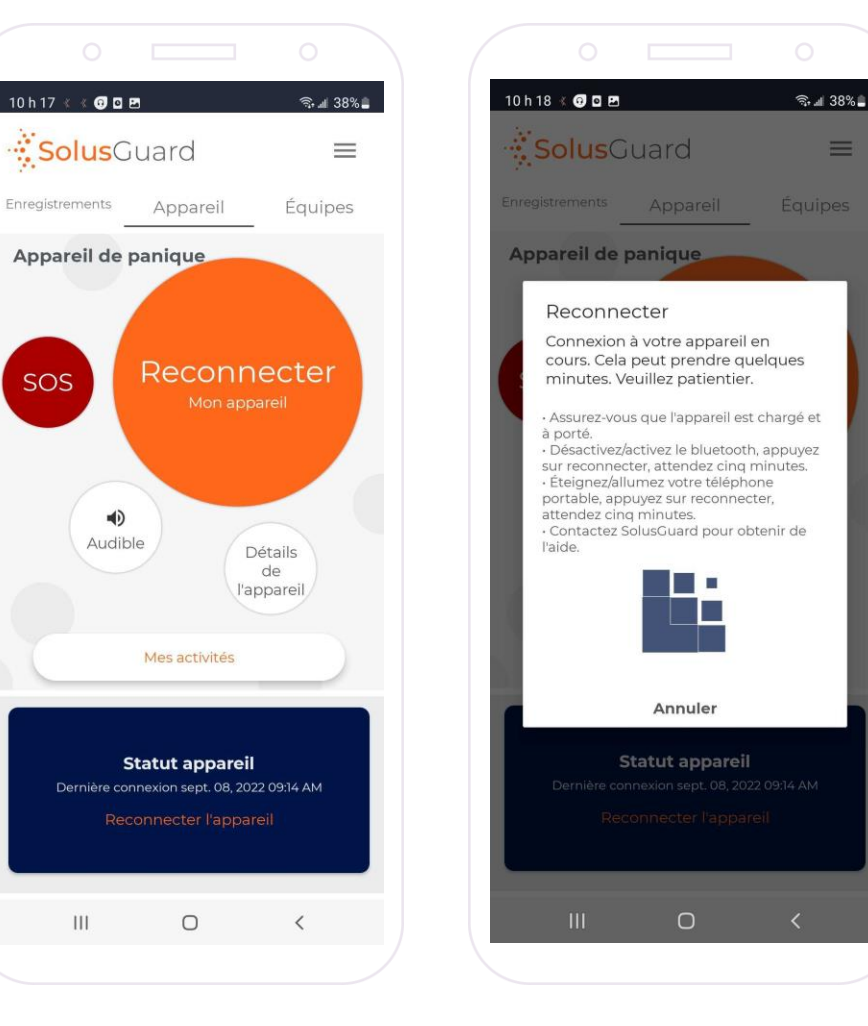

Pour reconnecter l'appareil, assurez-vous que:

- l'appareil est chargé
- l'appareil est à portée Bluetooth
- Bluetooth est activé sur le cellulaire

Appuyez sur un des boutons de reconnexion et vous verrez une page indiquant que l'application essaie de reconnecter l'appareil. Attendez cinq minutes.

Si cela ne fonctionne pas après cinq minutes, essayez ces étapes suivantes:

- activez et désactivez Bluetooth, appuyez sur Reconnecter et attendez cinq minutes

- redémarrez votre cellulaire, appuyez Reconnecter et attendez cinq minutes

> Contactez SolusGuard pour de l'aide supplémentaire

## Nous sommes là pour vous

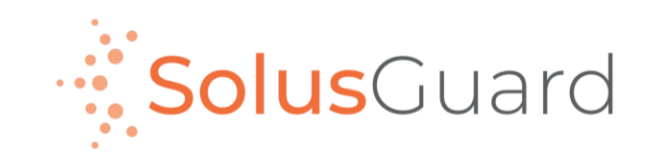

888.651.6510 tech@SolusGuard.com www.SolusGuard.com